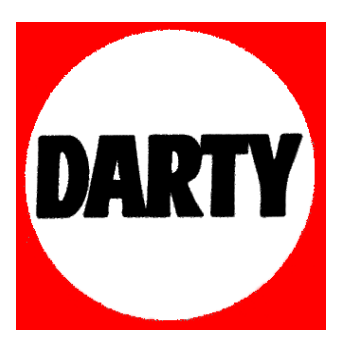

# **MARQUE: LENOVO**

# **REFERENCE: S20-30 TOUCH 59432333**

 **CODIC: 4035160** 

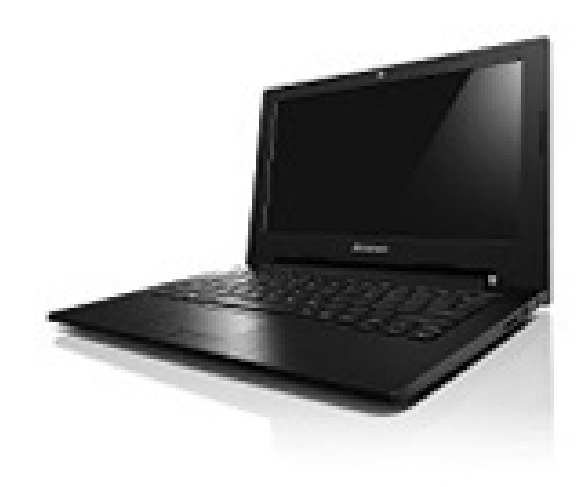

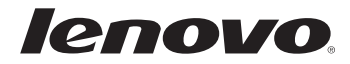

# Lenovo S20-30 / S20-30 Touch Guide de l'utilisateur

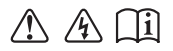

Lisez attentivement les consignes de sécurité et les conseils de la documentation fournie avant d'utiliser votre ordinateur.

### **Remarques**

- Avant d'utiliser le produit, veillez à lire au préalable le *Guide de sécurité et d'informations générales Lenovo*.
- Certaines instructions de ce guide peuvent supposer que vous utilisez Windows 8.1. Si vous utilisez d'autres systèmes d'exploitation Windows, certaines opérations peuvent varier légèrement. Si vous utilisez d'autres systèmes d'exploitation, il se peut que certaines opérations ne s'appliquent pas à votre situation.
- Les fonctions décrites dans ce guide sont communes à la plupart des modèles. Il se peut toutefois que certaines fonctions ne soient pas disponibles sur votre ordinateur et/ou que votre ordinateur inclue des fonctions non décrites dans ce guide de l'utilisateur.
- Les illustrations de ce manuel représentent le modèle Lenovo S20-30, sauf indication contraire.
- Les illustrations de ce manuel peuvent présenter des différences par rapport au produit réel. Veuillez vous reporter au produit que vous possédez.

### **Regulatory Notice**

Pour plus de détails, reportez-vous à la section **Guides & Manuals** sur •http://support.lenovo.com.

**Première édition (avril 2014) © Copyright Lenovo 2014.** 

# Table des matières

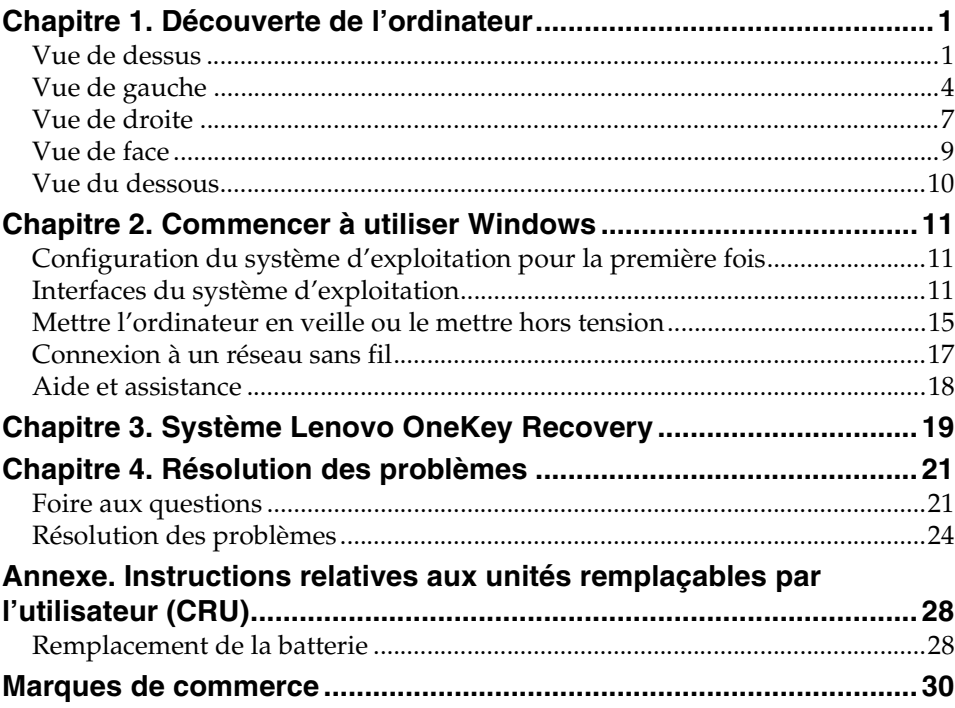

# <span id="page-4-1"></span><span id="page-4-0"></span> $\bullet\bullet$  Vue de dessus

**S20-30 / S20-30 Touch**

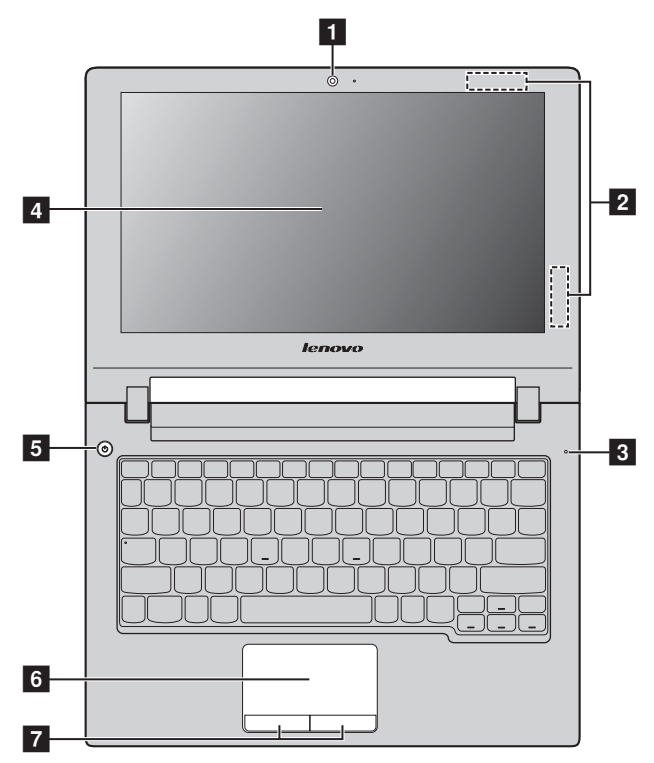

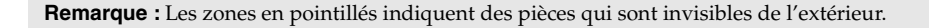

#### **Attention :** -

**•** Veillez à ne *pas* ouvrir l'écran au-delà de 130 degrés. Lorsque vous fermez l'écran, veillez à ne *pas* laisser de stylos ou d'autres objets entre l'écran et le clavier. Dans le cas contraire, vous risquez d'endommager l'écran.

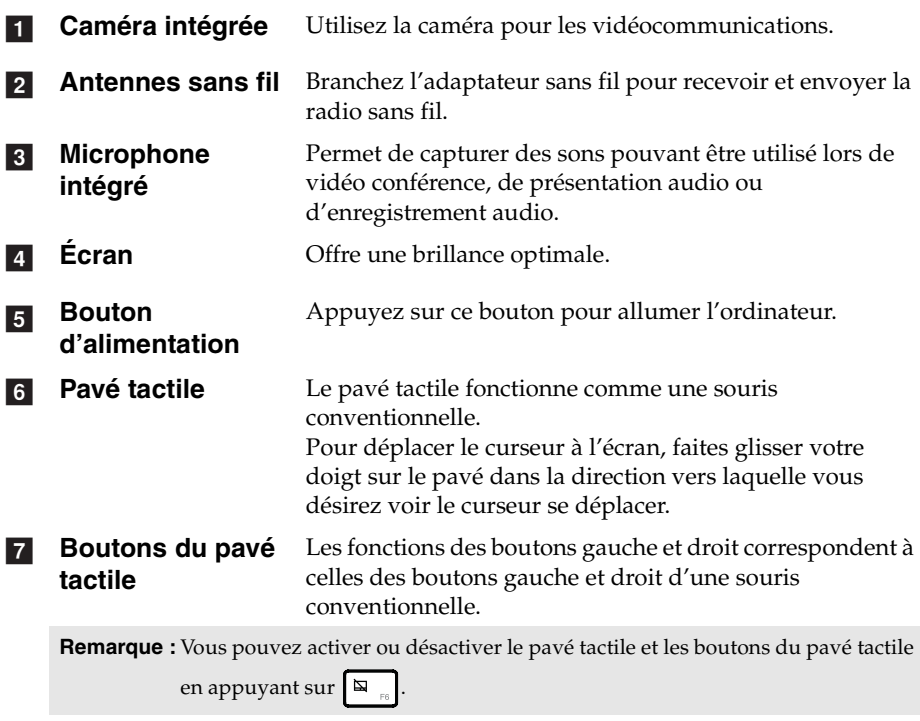

# **Touches de raccourci**

Vous pouvez accéder à certains paramètres système rapidement en appuyant sur la touche de raccourci appropriée.

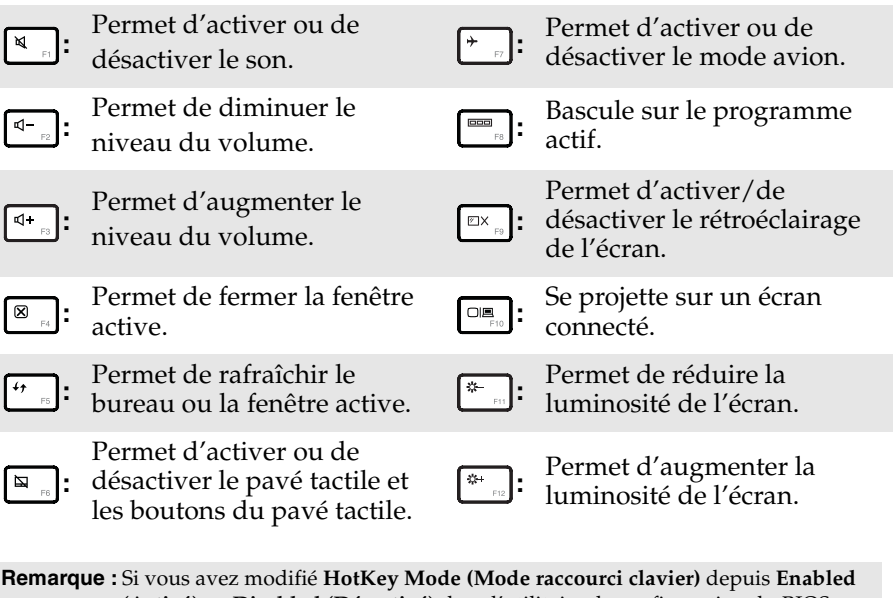

**(Activé)** en **Disabled (Désactivé)** dans l'utilitaire de configuration du BIOS, vous devrez appuyer sur la touche Fn en combinaison avec la touche de raccourci appropriée.

<span id="page-7-0"></span>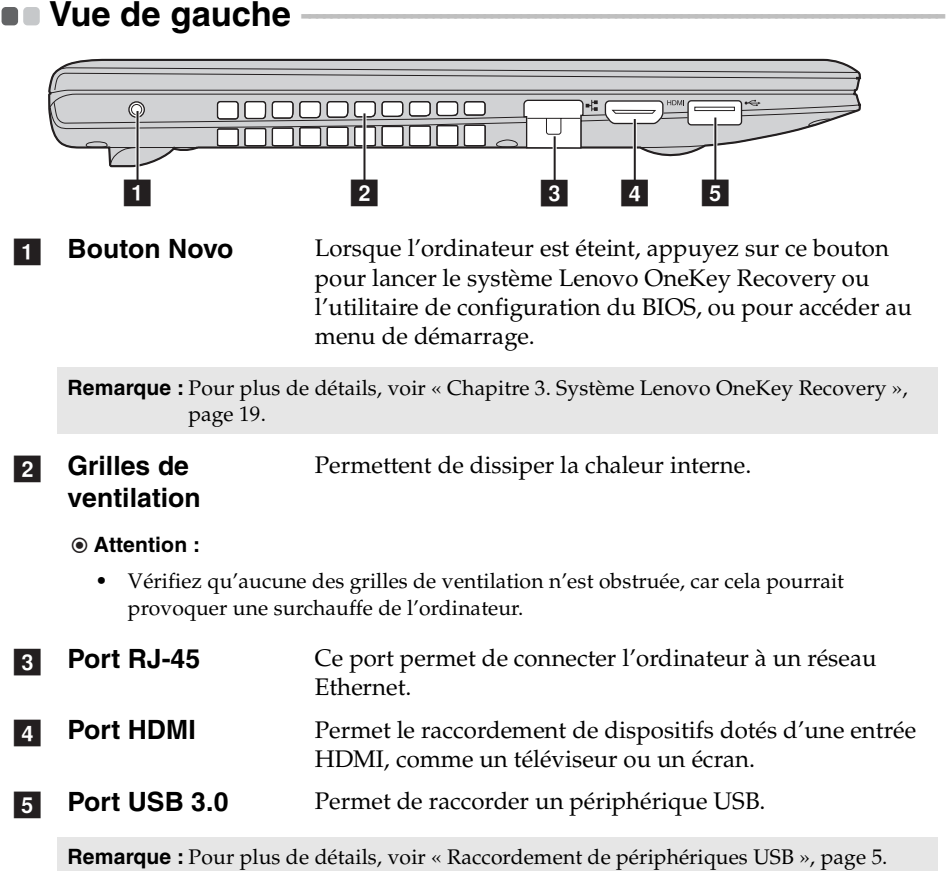

# <span id="page-8-0"></span>**Raccordement de périphériques USB**

Vous pouvez raccorder un périphérique USB à votre ordinateur en insérant la prise USB du périphérique (type A) dans le port USB de l'ordinateur.

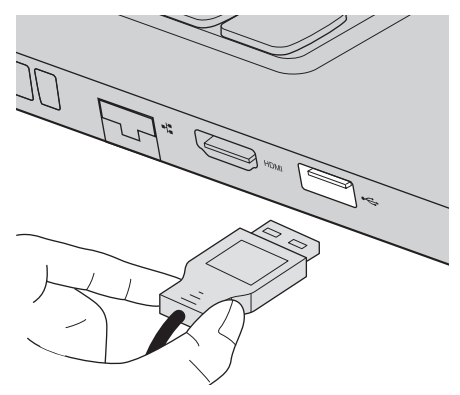

La première fois que vous branchez un périphérique USB sur un port USB de votre ordinateur, Windows installe automatiquement un pilote pour ce périphérique. Une fois le pilote installé, vous pouvez débrancher et rebrancher le périphérique sans passer par des étapes supplémentaires.

**Remarque :** En général, Windows détecte tout nouveau périphérique après son branchement, et installe le pilote automatiquement. Cependant, certains périphériques peuvent nécessiter que vous installiez le pilote avant le branchement. Vérifiez la documentation fournie par le fabriquant du périphérique avant de le brancher.

Avant de débrancher un périphérique de stockage USB, assurez-vous que l'ordinateur a terminé le transfert de données par le biais de ce périphérique. Cliquez sur l'icône **Retirer le périphérique en toute sécurité et éjecter le média** de la zone de notification du bureau Windows pour retirer le périphérique avant de le débrancher.

#### **Remarques :**

- **•** Si votre périphérique USB utilise un cordon d'alimentation, branchez le périphérique à une source d'alimentation avant son branchement. Sinon, le périphérique pourrait ne pas être reconnu.
- **•** En mode veille, vous pouvez uniquement utiliser le clavier au lieu de la souris pour quitter le mode veille.

# **Connexion des câbles réseau**

Pour insérer un câble réseau, procédez comme suit :

1 Maintenez un connecteur du câble réseau pour enfoncer délicatement le couvercle RJ-45  $\blacksquare$ .

**2** Insérez le connecteur dans le port RJ-45 **2**.

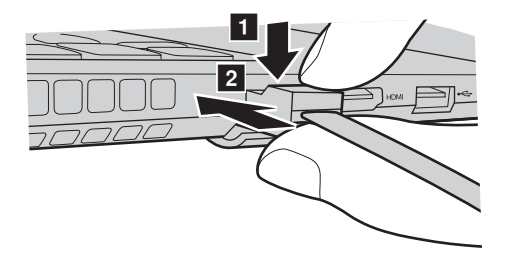

**Configuration logicielle**

Consultez votre fournisseur de services Internet pour plus de détails sur la configuration de votre ordinateur.

<span id="page-10-0"></span>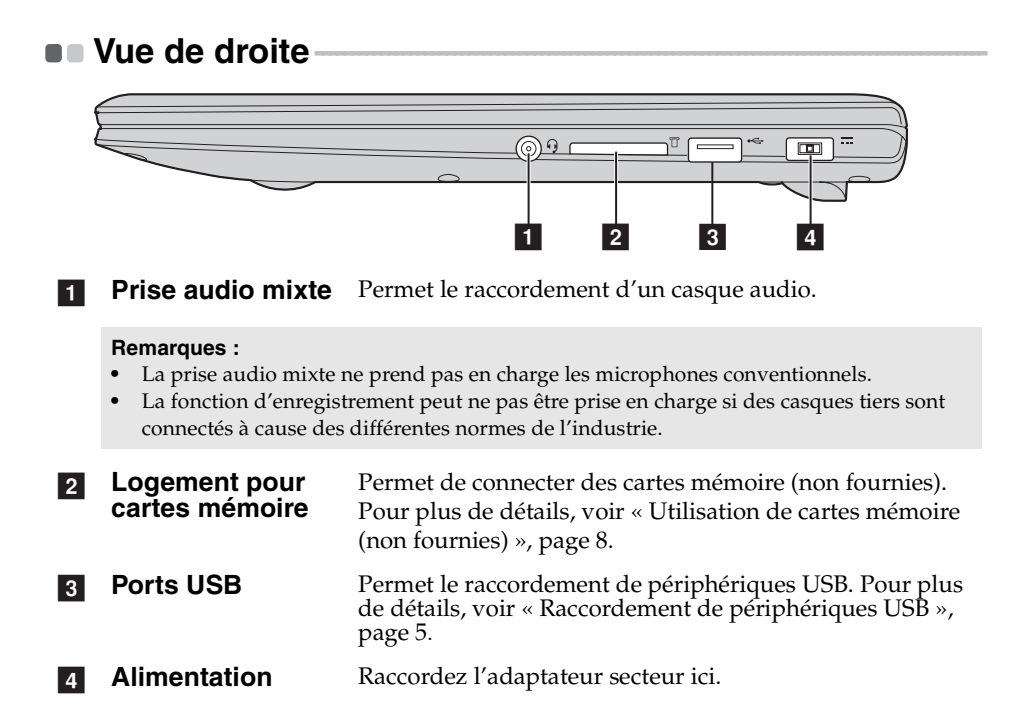

<span id="page-11-0"></span>**Utilisation de cartes mémoire (non fournies)** 

Votre ordinateur prend en charge les types de cartes mémoire suivants :

- Carte Secure Digital (SD)
- Carte MultiMediaCard (MMC)

### **Attention :** -

- **•** insérez *une seule* carte à la fois dans le logement.
- **•** Ce lecteur de cartes ne prend pas en charge les périphériques SDIO (tels que SDIO Bluetooth, entre autres).

# **Insertion d'une carte mémoire**

Insérez la carte mémoire jusqu'à ce qu'elle touche le fond de la fente.

# **Retrait d'une carte mémoire**

Retirez délicatement la carte mémoire du logement.

#### **Attention :** -

**•** Avant de retirer une carte mémoire, désactivez-la à l'aide de l'utilitaire **Retirer le périphérique en toute sécurité et éjecter le média** afin d'éviter d'endommager les données qu'elle contient.

<span id="page-12-0"></span>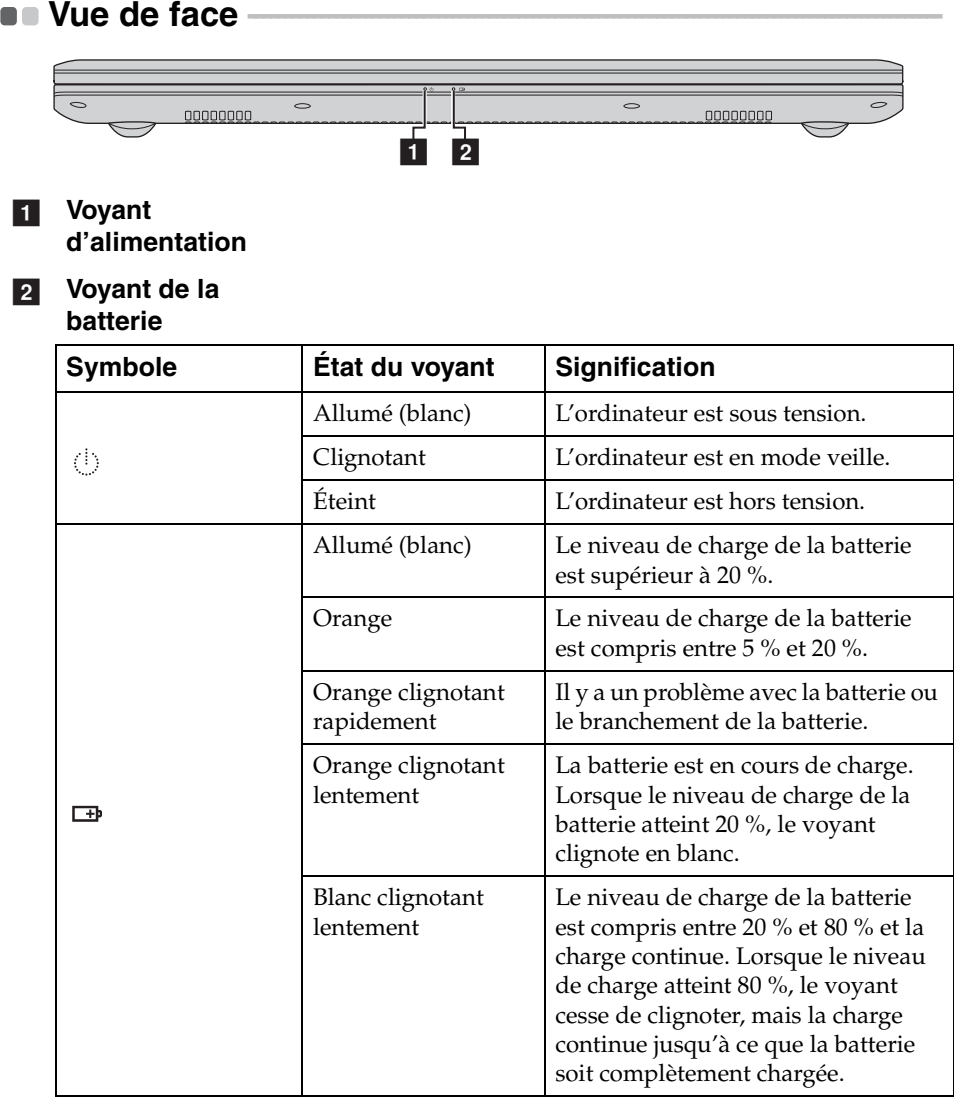

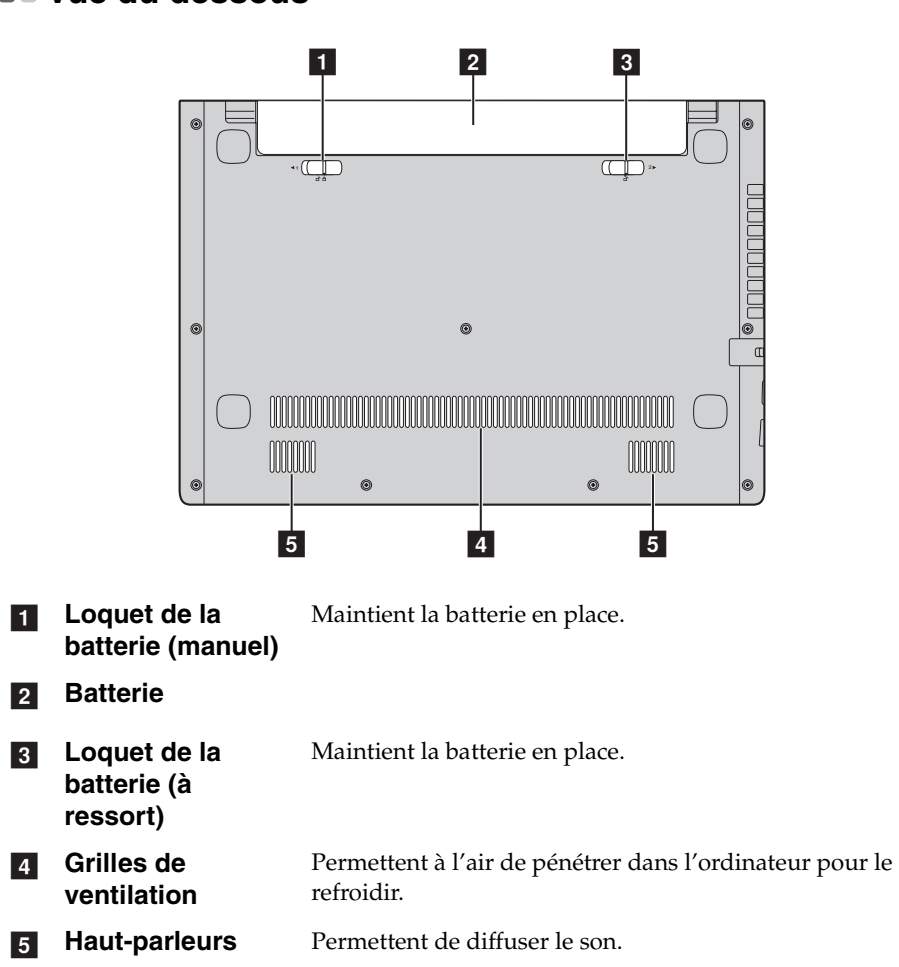

# <span id="page-13-0"></span> $\blacksquare$  Vue du dessous

# **Chapitre 2. Commencer à utiliser Windows**

# **Configuration du système d'exploitation pour la**  première fois

Vous devez configurer le système d'exploitation lors de sa première utilisation. Le processus de configuration peut inclure les procédures suivantes :

- Acceptation du contrat de licence de l'utilisateur final
- Configuration de la connexion Internet
- Enregistrement du système d'exploitation
- Création d'un profil utilisateur

# <span id="page-14-0"></span>**Interfaces du système d'exploitation -**

Ce guide prend uniquement Windows 8.1 comme exemple à titre de référence.

**Écran Démarrer et Bureau**

Windows 8.1 est fourni avec deux interfaces utilisateur principales : l'écran Démarrer et le bureau Windows.

Pour passer de l'écran Démarrer au bureau Windows, effectuez ce qui suit :

- Sélectionnez la vignette Bureau sur l'écran Démarrer.
- Appuyez sur la touche Windows  $| \cdot | + D$ .

Pour passer du bureau à l'écran Démarrer, effectuez ce qui suit :

- Sélectionnez Démarrer **na del dans la barre d'icônes**.
- Appuyez sur la touche Windows  $\left| \right|$  .

# **Chapitre 2. Commencer à utiliser Windows**

• Déplacez le curseur vers le coin inférieur gauche, puis sélectionnez le bouton Accueil.

# **Écran Démarrer Bureau**

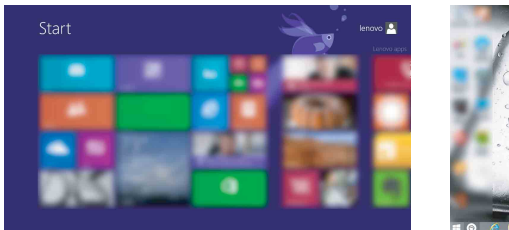

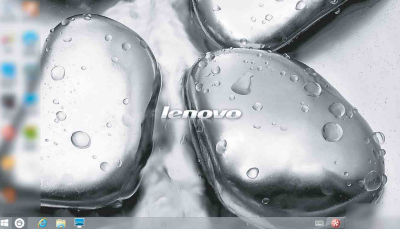

# **Icônes et barre d'icônes**

Les **icônes** sont des boutons de navigation qui vous permettent d'accéder rapidement aux tâches de base. Il s'agit de : Rechercher, Partager, Démarrer, Périphériques et Paramètres. La **barre d'icônes** correspond au menu contenant les icônes. Pour afficher la barre d'icônes, effectuez l'une des opérations suivantes :

- Déplacez le curseur vers le coin supérieur droit ou inférieur droit jusqu'à ce que la barre d'icônes s'affiche.
	- Start
- Appuyez sur la touche Windows  $\|\bullet\|$  + C.

# **O** Icône Rechercher

L'icône **Rechercher** est une nouvelle méthode efficace pour trouver les éléments que vous recherchez, notamment des paramètres, des fichiers, des images et des vidéos sur le Web, etc.

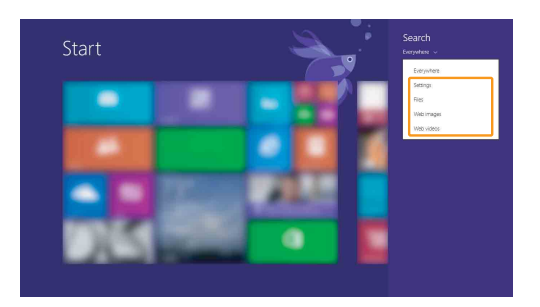

# **<sup>8</sup>** Icône Partager

L'icône **Partager** vous laisse envoyer des liens, des photos, et plus encore à vos amis et réseaux sociaux sans quitter l'application que vous utilisez.

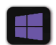

# **Icône Démarrer**

L'icône **Démarrer** est un moyen rapide de vous rendre à l'écran Démarrer.

# **Icône Périphériques**

L'icône **Périphériques** permet de se connecter ou d'envoyer des fichiers à des périphériques externes, notamment à des périphériques de lecture, d'impression et de projection.

# **Chapitre 2. Commencer à utiliser Windows**

# *<b>8* Icône Paramètres

L'icône **Paramètres** vous permet d'effectuer des tâches de base, telles que le réglage du volume ou la mise hors tension de l'ordinateur. Vous pouvez par ailleurs contrôler le Panneau de configuration à l'aide de l'icône **Paramètres** lorsque vous vous trouvez sur l'écran Bureau.

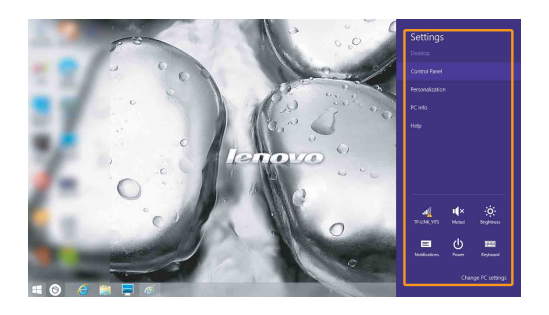

# <span id="page-18-0"></span>**Mettre l'ordinateur en veille ou le mettre hors tension -**

Lorsque vous avez terminé de travailler avec votre ordinateur, vous pouvez le mettre en veille ou l'éteindre.

### **Mettre l'ordinateur en veille**

Si vous vous éloignez de votre ordinateur pour un court moment, mettez-le en veille. Lorsque l'ordinateur est en veille, il est possible de l'activer à nouveau en évitant le processus de démarrage. Pour mettre l'ordinateur en mode veille, effectuez l'une des opérations suivantes :

- Fermez l'écran
- Appuyez sur le bouton de mise sous tension.
- Ouvrez la barre d'icônes, puis sélectionnez **Paramètres** ∴ → Marche/

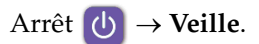

#### **Attention :** -

**•** Attendez que le voyant d'alimentation commence à clignoter (ce qui indique que l'ordinateur est en mode de veille) avant de déplacer votre ordinateur. Déplacer votre ordinateur alors que le disque dur tourne peut endommager le disque dur, ce qui risque de provoquer une perte des données.

Pour quitter le mode veille, effectuez l'une des opérations suivantes :

- Appuyez sur n'importe quelle touche.
- Appuyez sur le bouton de mise sous tension.

# **Chapitre 2. Commencer à utiliser Windows**

**Mise hors tension de l'ordinateur**

Si vous n'utilisez plus votre ordinateur pendant une longue période, mettezhors tension.

Pour mettre votre ordinateur hors tension :

1 Ouvrez la barre d'icônes, puis sélectionnez **Paramètres** .

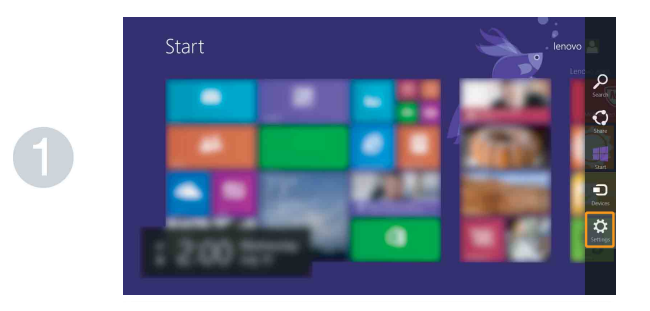

2 Sélectionnez **Marche/Arrêt** → **Arrêter**.

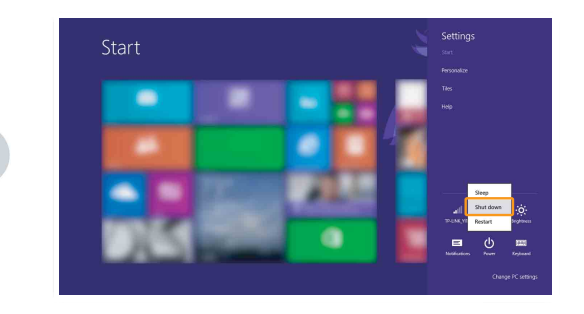

# <span id="page-20-0"></span>**Connexion à un réseau sans fil**

Pour connecter un réseau sans fil, procédez comme suit :

1 Vérifiez que le mode avion est désactivé. Si le mode avion est activé, appuyez sur la touche de raccourci  $(\rightarrow$  ) pour le désactiver.

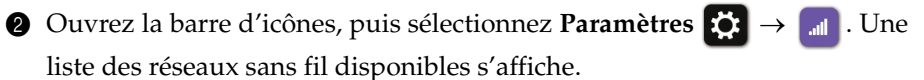

3 Cliquez sur le nom d'un réseau dans la liste, puis cliquez sur **Connexion**.

**Remarque :** Certains réseaux exigent la saisie d'une clé de sécurité ou d'un mot de passe. Pour vous connecter à l'un de ces réseaux, demandez à votre administrateur réseau ou à votre fournisseur de services Internet de vous fournir la clé de sécurité ou le mot de passe.

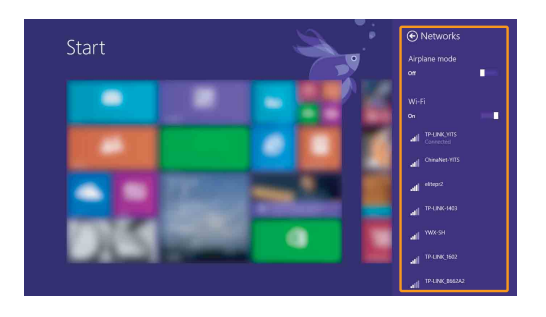

# <span id="page-21-0"></span> $\blacksquare$  Aide et assistance

Pour toute question relative à l'utilisation du système d'exploitation Windows, reportez-vous au fichier d'aide et d'assistance de Windows. Pour accéder au fichier d'aide et d'assistance de Windows, effectuez l'une des actions suivantes :

- Ouvrez la barre d'icônes et sélectionnez **Paramètres** ; sélectionnez **Aide** dans le menu Paramètres.
- Appuyez sur la **touche Windows**  $\boxed{+}$  **Fn** + **F1**.

Vous pouvez consulter le fichier d'Aide et de support sur votre ordinateur. Vous pouvez obtenir de l'aide et du support en ligne en cliquant sur l'un des deux liens indiqués sous **Autres ressources**.

**Remarque :** Windows 8.1 fournit également une application, **Aide+Conseils**. Elle se trouve sur l'écran d'accueil et contient des informations sur les nouvelles fonctionnalités de Windows 8.1.

# <span id="page-22-1"></span><span id="page-22-0"></span>**Chapitre 3. Système Lenovo OneKey Recovery**

Le système Lenovo OneKey Recovery est un logiciel conçu pour sauvegarder et restaurer votre ordinateur. Vous pouvez l'utiliser pour restaurer la partition du système vers son état d'origine en cas de défaillance du système. Vous pouvez également créer des sauvegardes utilisateur pour une restauration facilité, le cas échéant.

#### **Remarques :**

- **•** Le système OneKey Recovery n'est pas installé sur certains modèles. Veuillez vous référer au produit actuel.
- **•** Si votre ordinateur est préinstallé avec un système d'exploitation GNU/Linux, le système OneKey Recovery n'est pas disponible.
- **•** Pour pouvoir utiliser les fonctionnalités du système OneKey Recovery, votre disque dur est doté d'une partition cachée par défaut pour stocker un fichier image et les fichiers programme du système OneKey Recovery. La partition par défaut est cachée pour des raisons de sécurité et c'est la raison pour laquelle l'espace disque disponible est inférieur à la capacité spécifiée.

# **Sauvegarde de la partition du système**

Vous pouvez sauvegarder la partition du système en un fichier image. Pour sauvegarder la partition du système :

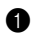

1 Appuyez sur le bouton Novo pour démarrer le système Lenovo OneKey Recovery.

2 Cliquez sur **System Backup (Sauvegarde système)**.

3 Sélectionnez un emplacement de sauvegarde et cliquez sur **Next (Suivant)** pour démarrer la sauvegarde.

#### **Remarques :**

- **•** Vous pouvez choisir un emplacement de sauvegarde sur le lecteur de disque dur local ou sur un périphérique de stockage externe.
- **•** Le processus de sauvegarde peut prendre du temps.
- **•** Le processus de sauvegarde est uniquement disponible lorsque Windows est démarré normalement.

# **Restauration**

Vous pouvez choisir de restaurer la partition du système vers son état d'origine ou vers un point de sauvegarde crée précédemment. Pour restaurer la partition du système :

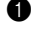

1 Appuyez sur le bouton Novo pour démarrer le système Lenovo OneKey Recovery.

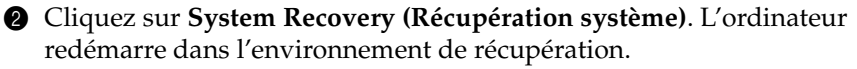

# **Chapitre 3. Système Lenovo OneKey Recovery**

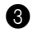

3 Suivez les instructions à l'écran pour restaurer la partition du système vers son état d'origine ou vers un point de sauvegarde crée précédemment.

#### **Remarques :**

- **•** Le processus de récupération est irréversible. Assurez-vous de sauvegarder toutes les données que vous souhaitez enregistrer dans la partition du système avant d'entamer le processus de récupération.
- **•** Le processus de récupération peut prendre du temps. Assurez-vous d'avoir branché l'adaptateur secteur à votre ordinateur pendant le processus de récupération.
- **•** Les instructions ci-dessus doivent être suivies lorsque Windows peut être démarré normalement.

Si Windows ne peut pas être démarré, suivez les étapes ci-dessous pour démarrer le système Lenovo OneKey Recovery :

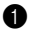

**1** Mettez l'ordinateur hors tension.

2 Appuyez sur le bouton Novo. Depuis le **Novo button menu (Menu de boutons Novo)**, sélectionnez **System recovery (Récupération système)** puis appuyez sur Entrée.

# <span id="page-24-0"></span>**Chapitre 4. Résolution des problèmes**

# <span id="page-24-1"></span> $\blacksquare$  Foire aux questions

Cette section répertorie les questions généralement posées par catégorie.

**Recherche d'informations**

### **Quelles sont les consignes de sécurité à suivre lorsque j'utilise mon ordinateur ?**

Le *Guide de sécurité et d'informations générales Lenovo* fourni avec votre ordinateur contient des consignes de sécurité relatives à l'utilisation de votre ordinateur. Lisez et suivez toutes les consignes lorsque vous utilisez votre ordinateur.

### **Où puis-je obtenir les caractéristiques matérielles de mon ordinateur ?**

Vous pouvez trouver les caractéristiques matérielles de votre ordinateur depuis les brochures imprimées fournies avec votre ordinateur.

### **Où puis-je obtenir des informations sur la garantie ?**

Concernant la garantie qui s'applique à votre ordinateur, y compris la période de garantie et le type de service de garantie, reportez-vous à la feuille de garantie limitée de Lenovo fournie avec votre ordinateur.

# **Pilotes et logiciel préinstallés**

### **Où se trouvent les disques d'installation des logiciels préinstallés Lenovo (logiciels de bureau) ?**

Les disques d'installation des logiciels préinstallés Lenovo ne sont pas fournis avec votre ordinateur. Si vous avez besoin de réinstaller les logiciels préinstallés, vous pouvez trouver le programme d'installation sur la partition D de votre disque dur. Si vous ne trouvez pas le programme d'installation à cet endroit, téléchargez-le depuis le site Web d'assistance client Lenovo.

### **Où puis-je trouver les pilotes des différents périphériques de mon ordinateur ?**

Si votre ordinateur est préinstallé avec un système d'exploitation Windows, Lenovo fournit des pilotes pour les périphériques dont vous avez besoin sur la partition D de votre disque dur. Vous pouvez également télécharger les derniers pilotes depuis le site Web d'assistance client Lenovo.

# **Chapitre 4. Résolution des problèmes**

### **Système Lenovo OneKey Recovery**

### **Où se trouvent les disques de récupération ?**

Les disques de récupération ne sont pas fournis avec l'ordinateur. Utilisez le système Lenovo OneKey Recovery si vous avez besoin de rétablir les paramètres par défaut du système.

### **Que faire si la sauvegarde échoue ?**

Si vous pouvez lancer la sauvegarde, mais qu'elle échoue en cours d'exécution, procédez comme suit :

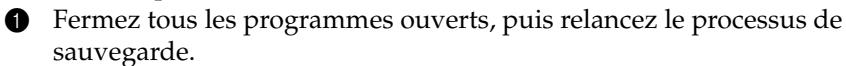

2 Vérifiez si le média de destination est endommagé. Sélectionnez un autre chemin et réessayez.

### **Quand dois-je rétablir les paramètres par défaut du système ?**

Utilisez cette fonction lorsque le système d'exploitation n'arrive pas à démarrer. Si des données importantes se trouvent dans la partition du système, sauvegardez-les au préalable.

**Utilitaire de configuration du BIOS**

#### **Qu'est-ce que l'utilitaire de configuration du BIOS ?**

L'utilitaire de configuration du BIOS est un logiciel basée sur la mémoire morte. Il communique des informations de l'ordinateur de base et offre des options pour paramétrer les périphériques d'amorçage, la sécurité, le mode du matériel et d'autres préférences.

### **Comment puis-je démarrer l'utilitaire de configuration du BIOS ?**

Pour démarrer l'utilitaire de configuration du BIOS :

- **1** Mettez l'ordinateur hors tension.
- 2 Appuyez sur le bouton Novo puis sélectionnez **BIOS Setup (Configuration du BIOS)**.

#### **Comment puis-je modifier le mode d'amorçage ?**

Il existe deux modes d'amorçage : **UEFI** et **Legacy Support (Support hérité)**. Pour modifier le mode d'amorçage, démarrez l'utilitaire de configuration du BIOS et configurez le mode d'amorçage sur **UEFI** ou **Legacy Support (Support hérité)** dans le menu d'amorçage.

### **Quand faut-il modifier le mode d'amorçage ?**

Le mode d'amorçage par défaut de votre ordinateur est le mode **UEFI**. Si vous avez besoin d'installer un système d'exploitation Windows hérité (à savoir, un système d'exploitation antérieur à Windows 8) sur votre ordinateur, vous devez changer le mode d'amorçage sur **Legacy Support (Support hérité)**. Le système d'exploitation Windows hérité ne peut pas être installé si vous ne modifiez pas le mode d'amorçage.

# **Assistance**

### **Comment puis-je contacter le centre d'assistance ?**

Consultez le « Chapitre 3. Assistance et service » du *Guide de sécurité et d'informations générales de Lenovo*.

# <span id="page-27-0"></span>**Résolution des problèmes**

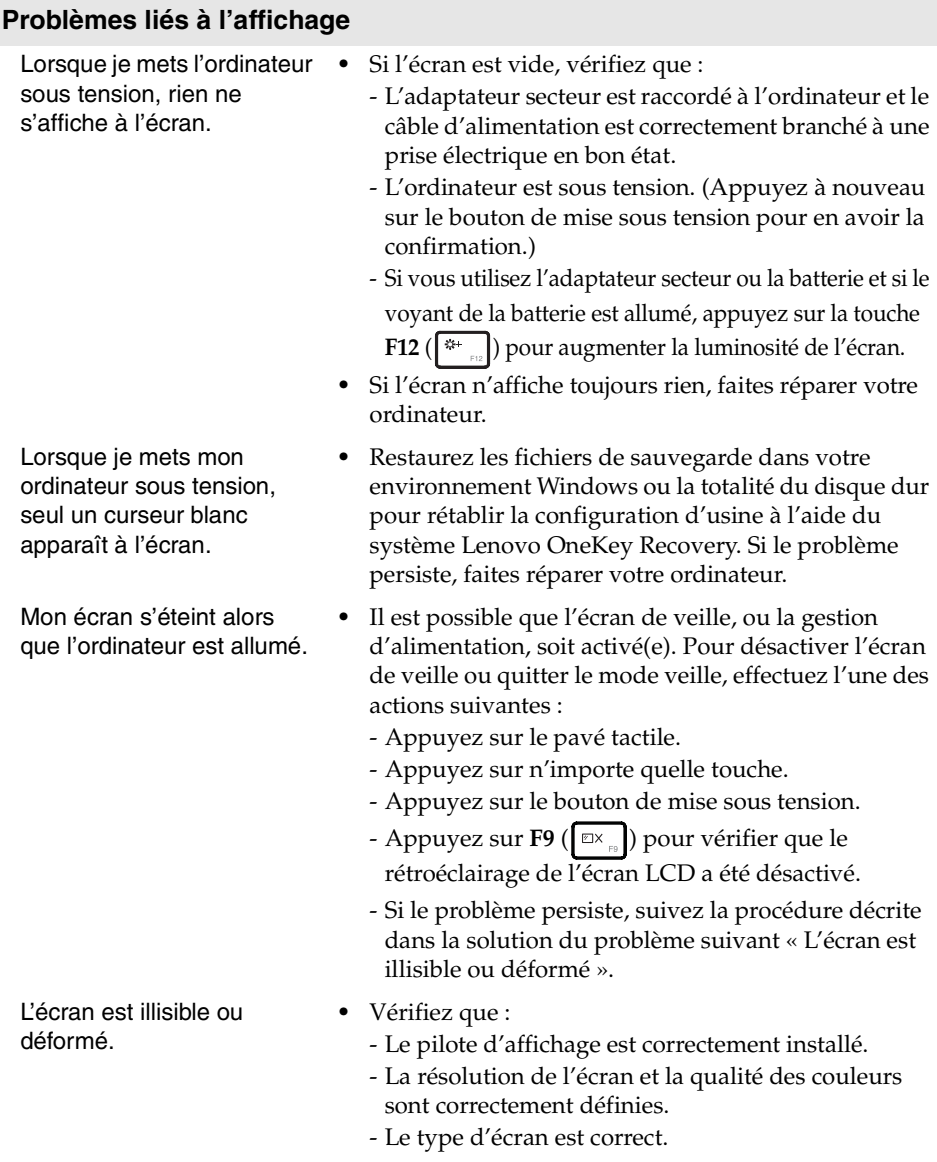

# **Chapitre 4. Résolution des problèmes**

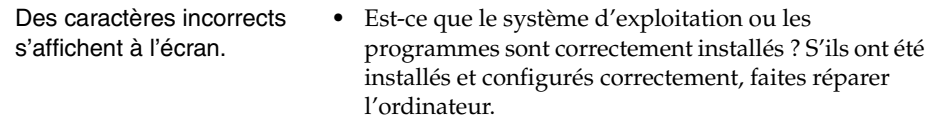

#### **Problèmes liés au mot de passe du BIOS**

J'ai oublié mon mot de passe.

- **•** Si vous avez oublié votre mot de passe, vous devez demander à l'administrateur système de réinitialiser votre mot de passe utilisateur.
	- **•** Si vous oubliez votre mot de passe d'accès au disque dur, le revendeur Lenovo n'est pas en mesure de réinitialiser le mot de passe ou de récupérer les données du disque dur. Vous devez confier votre ordinateur à un revendeur ou un représentant Lenovo afin qu'il remplace le disque dur. Vous devrez présenter votre preuve d'achat, et le remplacement des pièces et la main-d'œuvre vous seront facturés.
	- **•** Si vous oubliez votre mot de passe administrateur, aucun revendeur agréé Lenovo ne sera en mesure de le réinitialiser. Vous devrez confier votre ordinateur à un revendeur ou un représentant Lenovo afin qu'il remplace la carte mère. Vous devrez présenter votre preuve d'achat, et le remplacement des pièces et la main-d'œuvre vous seront facturés.

### **Problèmes liés à la mise en veille**

Un message d'erreur indiquant une très faible charge de la batterie s'affiche et l'ordinateur s'arrête immédiatement.

L'ordinateur entre en mode veille juste après le POST (auto-test de démarrage).

- **•** La charge de la batterie est faible. Raccordez l'adaptateur secteur à l'ordinateur ou remplacez la batterie par une batterie complètement chargée.
- **•** Vérifiez que :
	- La batterie est chargée.
	- La température de fonctionnement est dans la plage admise. Consultez le « Chapitre 2. Informations d'utilisation et d'entretien » du *Guide de sécurité et d'informations générales de Lenovo*.

**Remarque :** Si la batterie est chargée et que la température est dans la plage admise, faites réparer l'ordinateur.

# **Chapitre 4. Résolution des problèmes**

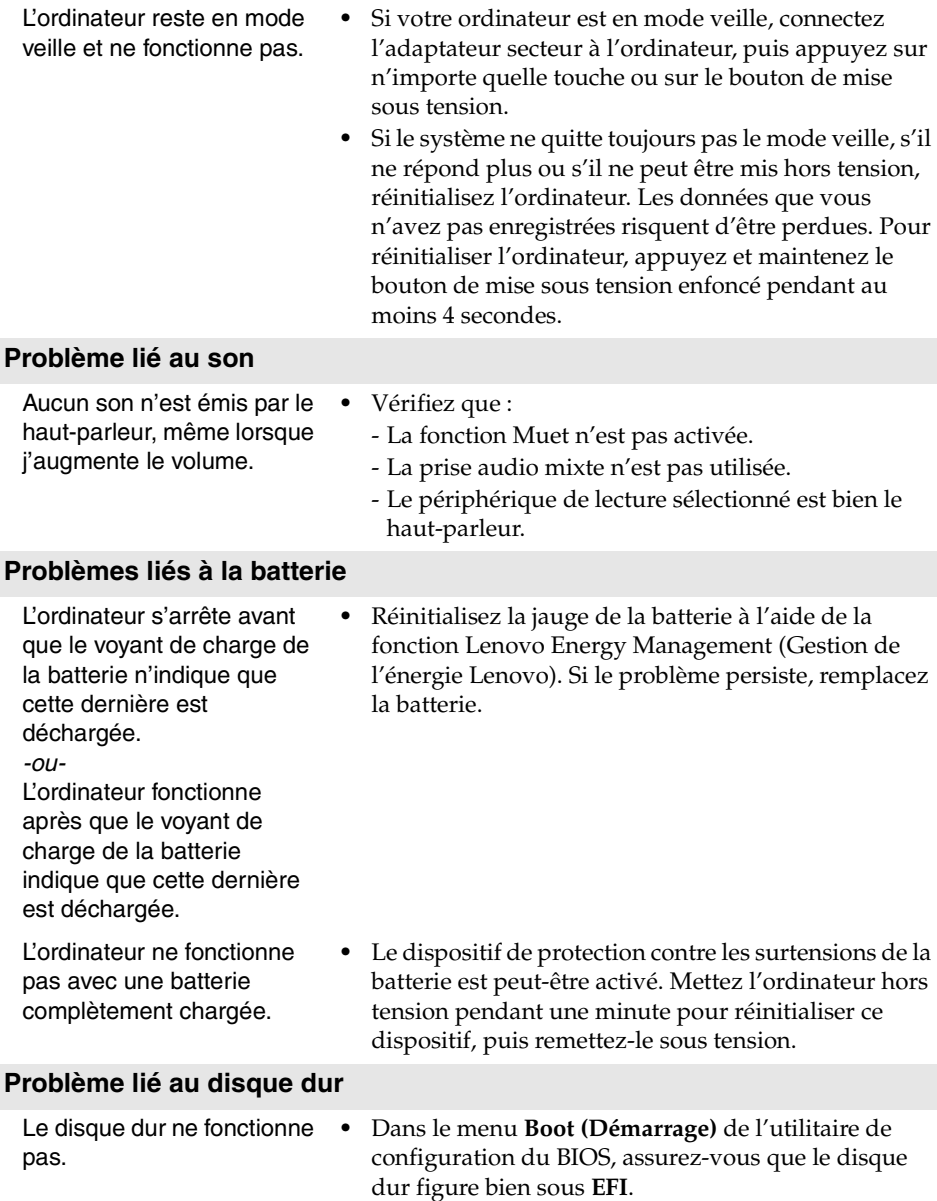

### **Autres problèmes**

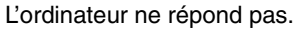

Je dois démarrer l'ordinateur à l'aide d'un périphérique connecté, mais ce dernier n'apparaît pas dans la liste des périphériques de démarrage.

Le périphérique externe connecté ne fonctionne pas.

- Pour mettre l'ordinateur hors tension, maintenez le bouton de mise sous tension enfoncé pendant au moins 4 secondes. Si l'ordinateur ne répond toujours pas, retirez la batterie et l'adaptateur secteur.
- **•** Il est possible que votre ordinateur se verrouille automatiquement lorsqu'il entre en mode veille lors d'une communication. Désactivez le mode veille lorsque vous travaillez sur le réseau.
- **•** Vérifiez le réglage du mode de démarrage dans l'utilitaire de configuration du BIOS. Si **Boot Mode (Mode de démarrage)** est défini sur **UEFI**, assurezvous que le périphérique ou support du périphérique prend en charge l'amorçage UEFI. Si le périphérique ou support du périphérique ne prend pas en charge l'amorçage UEFI, définissez **Boot Mode (Mode de démarrage)** sur **Legacy Support (Support hérité)**. Si le périphérique n'apparaît toujours pas dans la liste des périphériques de démarrage, remplacez-le par un nouveau périphérique ou support.
- **•** Ne branchez ou ne débranchez pas de câbles de périphérique externe autres que des câbles USB quand l'ordinateur est sous tension, car vous risqueriez de l'endommager.
- **•** Pour un périphérique externe gourmand en énergie, tel qu'un lecteur de disque optique USB, utilisez un adaptateur secteur externe. Dans le cas contraire, le périphérique risque de ne pas être reconnu ou le système peut s'arrêter.

# <span id="page-31-0"></span>**Annexe. Instructions relatives aux unités remplaçables par l'utilisateur (CRU)**

**Remarque :** Veillez à retirer la batterie avant d'effectuer le remplacement d'une pièce.

# <span id="page-31-1"></span>**Remplacement de la batterie - - - - - - - - - - - - - - - - - - - - - - - - - - - - - - - - - - - - - - - - - - - - - - - - - - - - - - - - -**

**Remarque :** Utilisez uniquement la batterie fournie par Lenovo. Toute autre batterie pourrait s'enflammer ou exploser.

Pour remplacer la batterie, procédez comme suit :

- 1 Éteignez l'ordinateur. Débranchez l'adaptateur secteur et tous les câbles de l'ordinateur.
- 2 Fermez l'écran et retournez l'ordinateur.
- **3** Débloquez le loquet manuel de la batterie **1**. Maintenez le loquet à ressort de la batterie en position déverrouillée 2, retirez la batterie dans le sens indiqué par la flèche <mark>3</mark>.

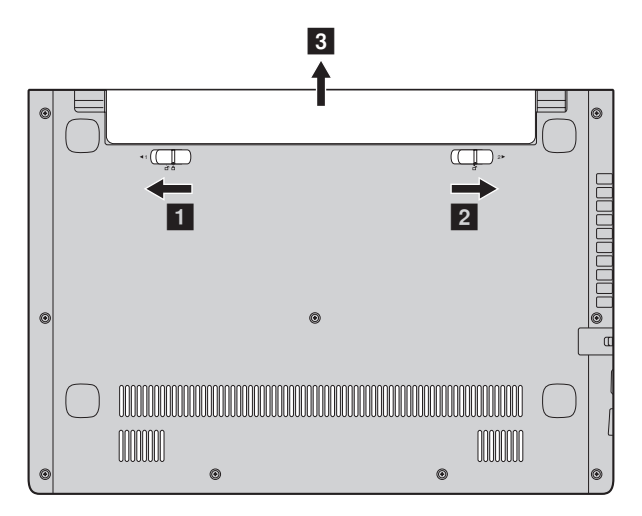

- 4 Installez une batterie à pleine charge.
- **6** Placez le loquet de la batterie en position de verrouillage.
- **6** Retournez de nouveau l'ordinateur.
- 7 Connectez l'adaptateur secteur et les câbles à l'ordinateur.

# **Annexe. Instructions relatives aux unités remplaçables par l'utilisateur (CRU)**

Le tableau suivant répertorie les unités remplaçables par l'utilisateur (CRU) correspondant à votre ordinateur et vous indique où trouver les instructions pour les remplacer.

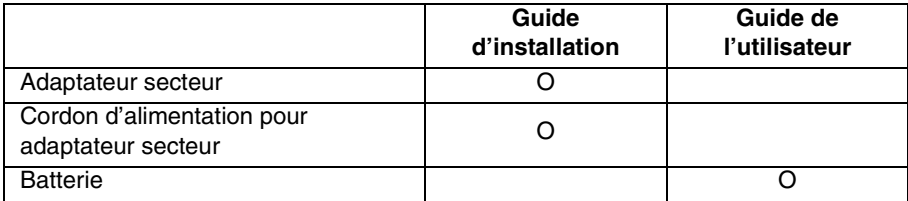

# <span id="page-33-0"></span>**Marques de commerce**

Les termes suivants sont des marques commerciales ou des marques déposées de Lenovo en France et/ou dans d'autres pays.

Lenovo OneKey

Microsoft et Windows sont des marques commerciales de Microsoft Corporation aux États-Unis et/ou dans d'autres pays.

D'autres noms d'entreprises, de produits ou de services peuvent être des marques commerciales ou des marques de service détenues par des tierces parties.

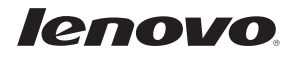